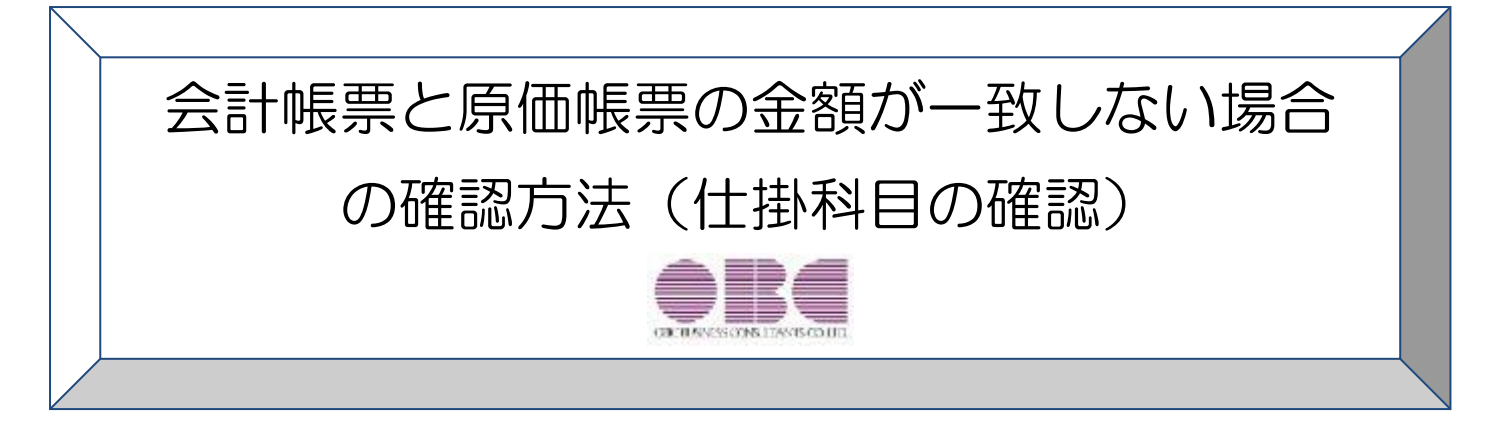

この資料では、

### 「仕掛科目において、会計帳票と原価帳票の金額が一致しない」場合 の金額の確認方法について記載しています。

なお、[導入処理]-[会計期間設定]-[原価管理設定]メニューの「入力科目設定」の設定が 「1:仕掛科目を使用する」の場合の確認資料です。

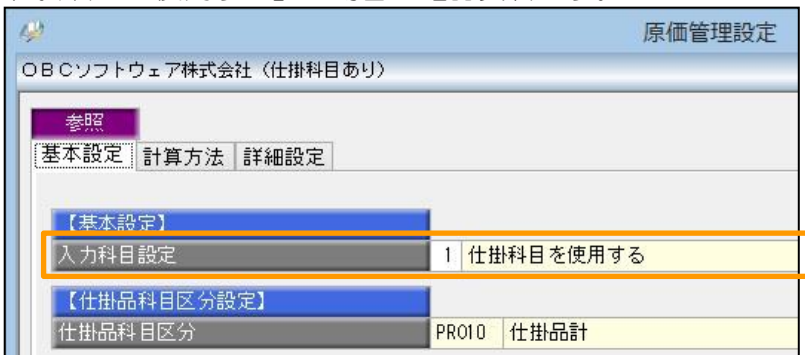

※本手順書の画面イメージは『勘定奉行 i10[個別原価管理編]』のものです。 画面イメージはご利用の製品、バージョンにより異なる場合があります。

ここでは、合計残高試算表の「仕掛品計」の残高と、プロジェクト一覧表の「原価計」の合計金額が不一致の 場合を例にとって説明します。

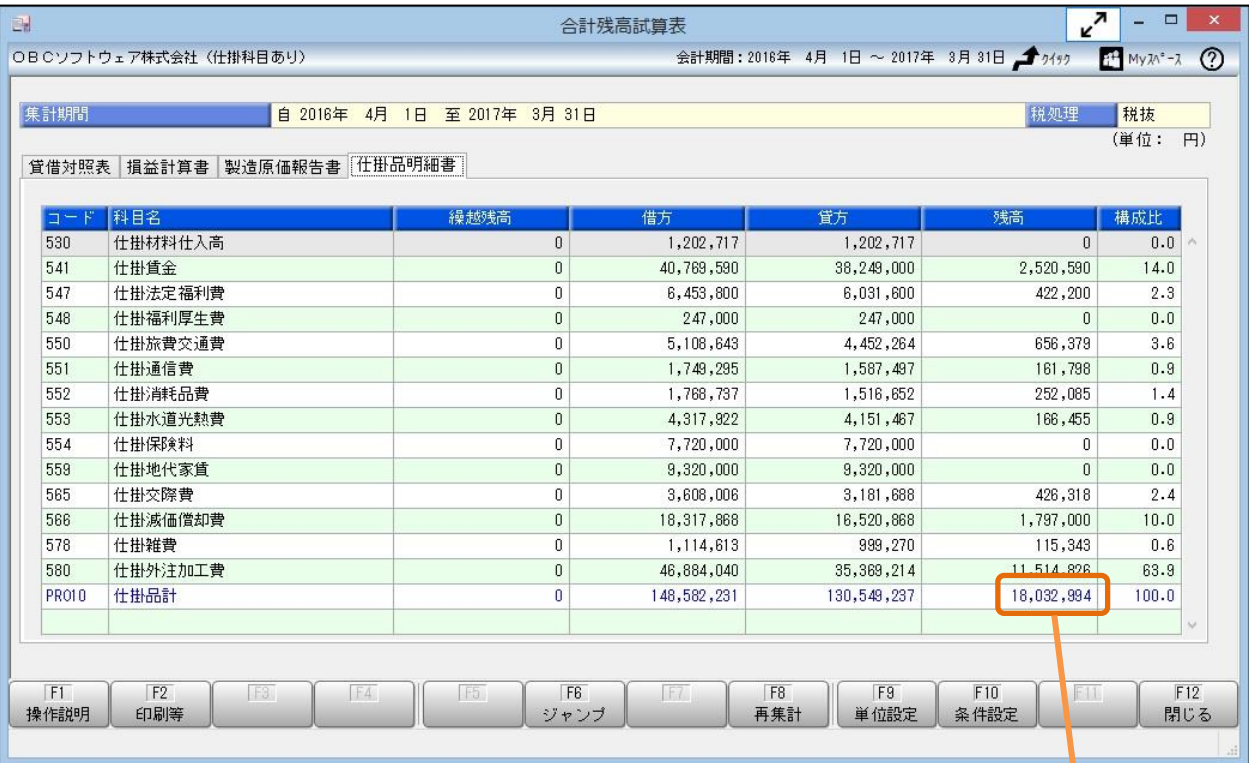

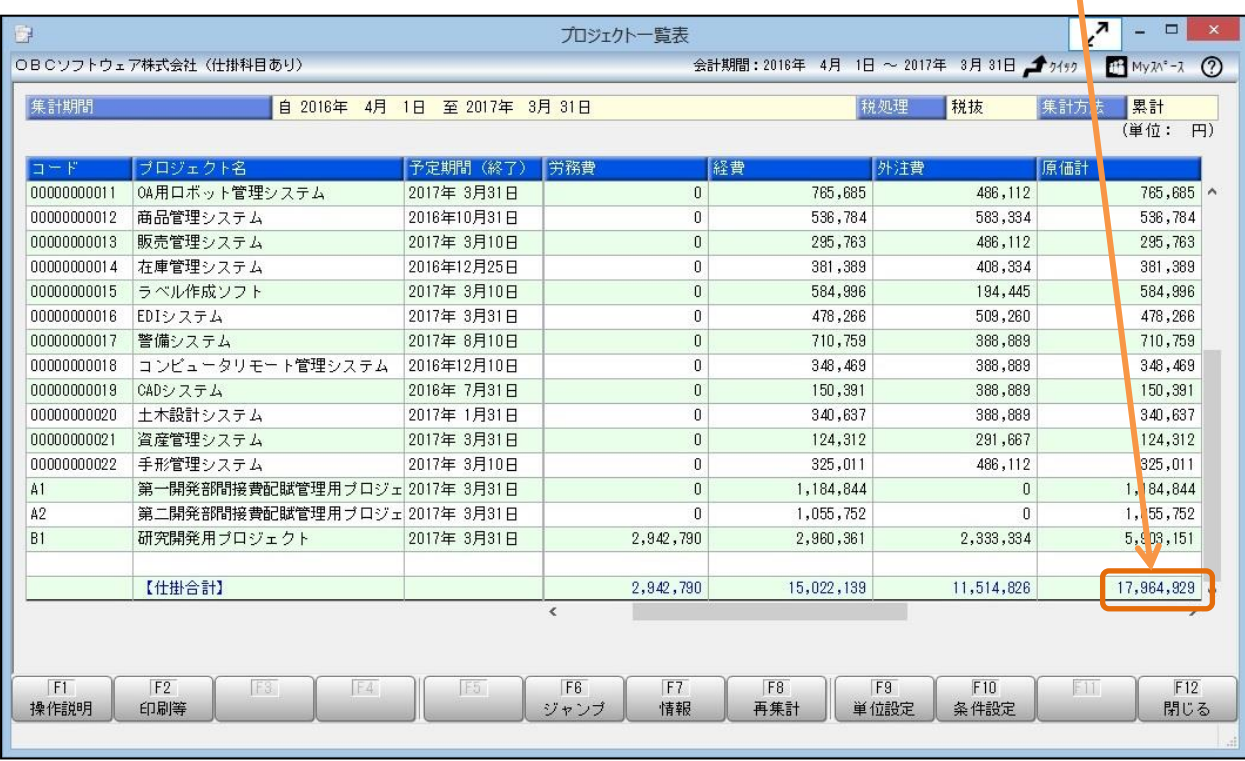

次ページ以降のStep1~5で、金額が不一致になっている原因を追究、修正します。

2

● 合計残高試算表

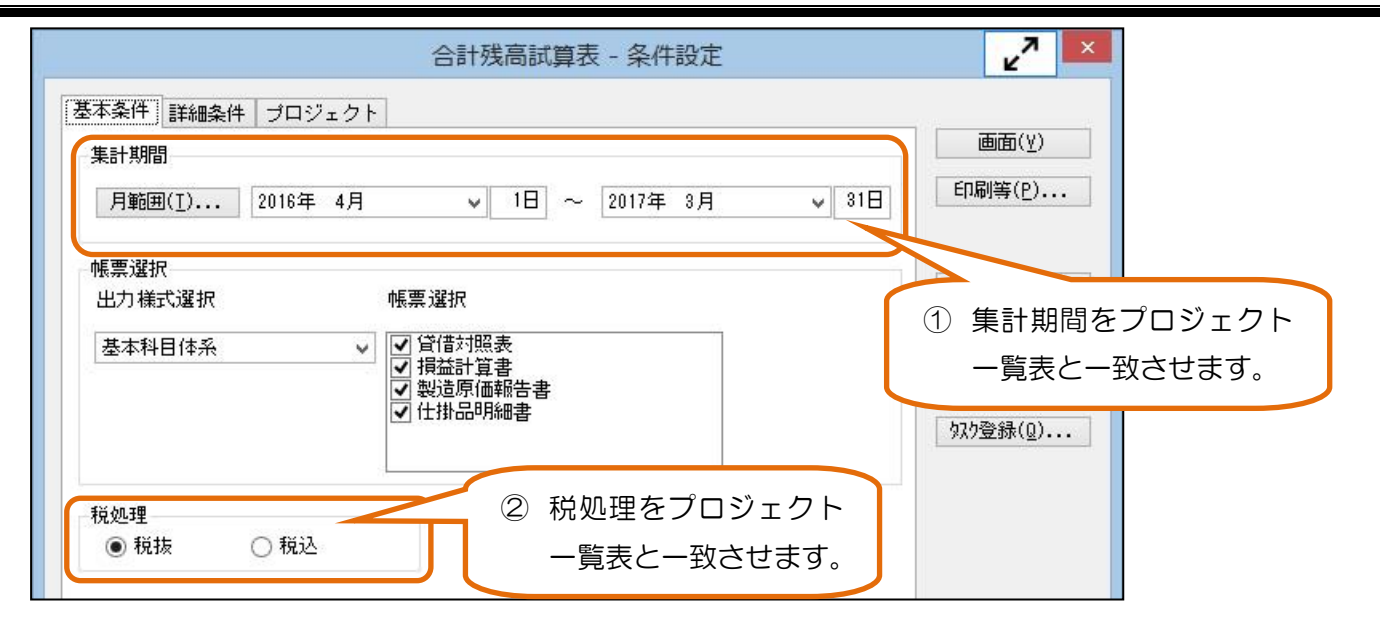

3 サブマスター(サブプロジェクト)が指定されていないか確認します。

● プロジェクトー覧表

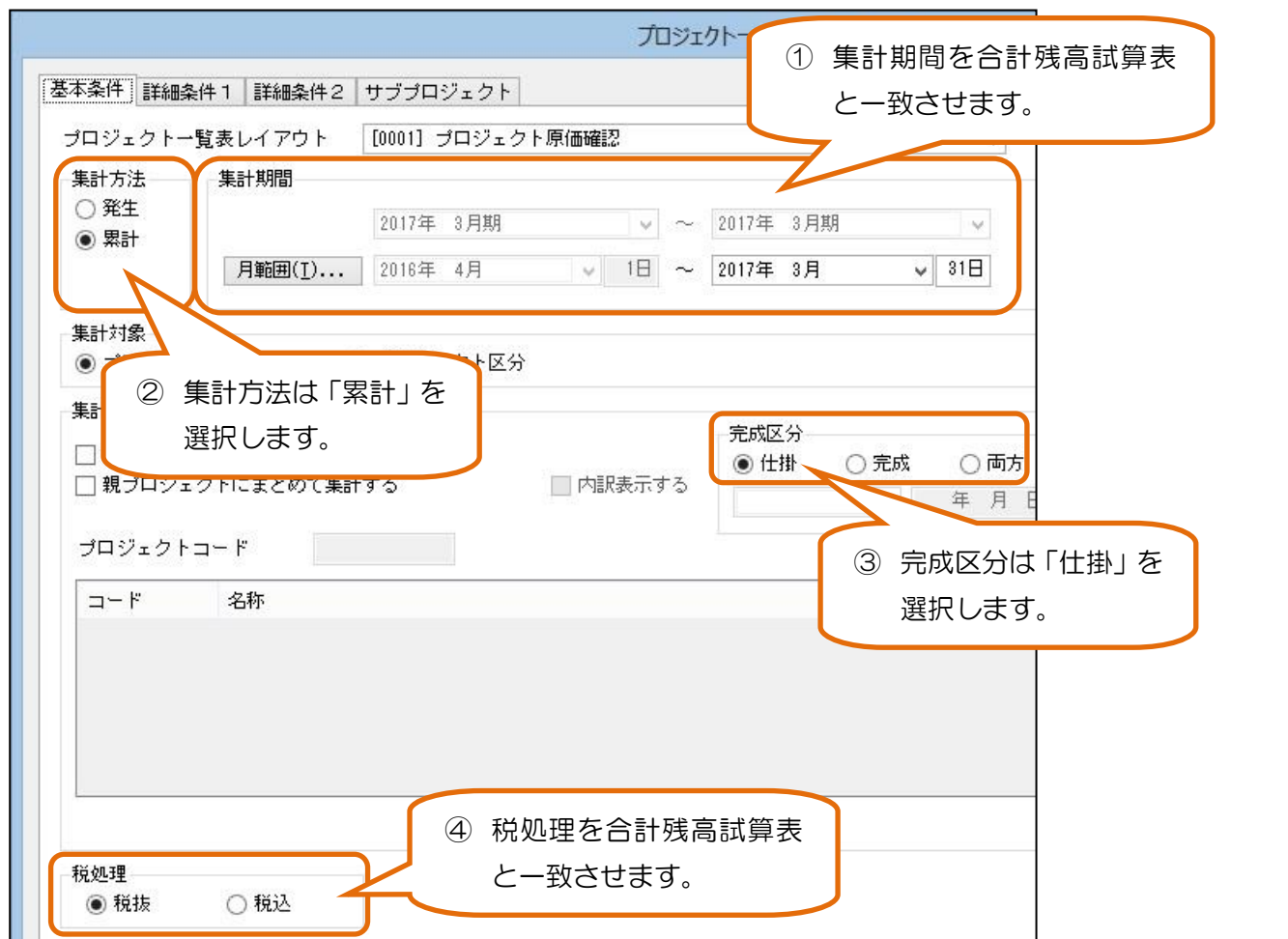

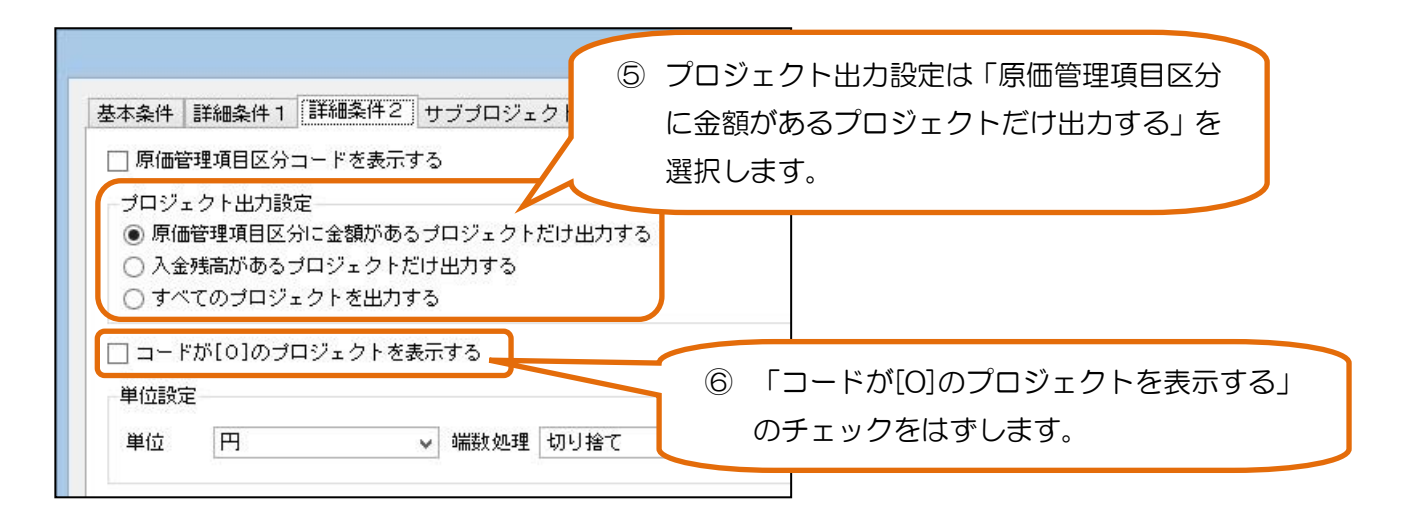

⑦ サブマスター(サブプロジェクト)が指定されていないか確認します。

上記の条件設定で、合計残高試算表の「仕掛品計」の残高と、プロジェクト一覧表の「原価計」の合計金額を比 較します。

金額が一致しない場合は Step2へ進みます。

## Step2. プロジェクトが指定されていない仕掛科目の金額を確認します。

Step1で金額が一致しない場合は、プロジェクトが指定されていない仕掛科目の金額を確認します。 プロジェクトが指定されていない仕掛科目の金額がある場合は、会計帳票と原価帳票で金額が一致しません。

#### ● 合計残高試算表

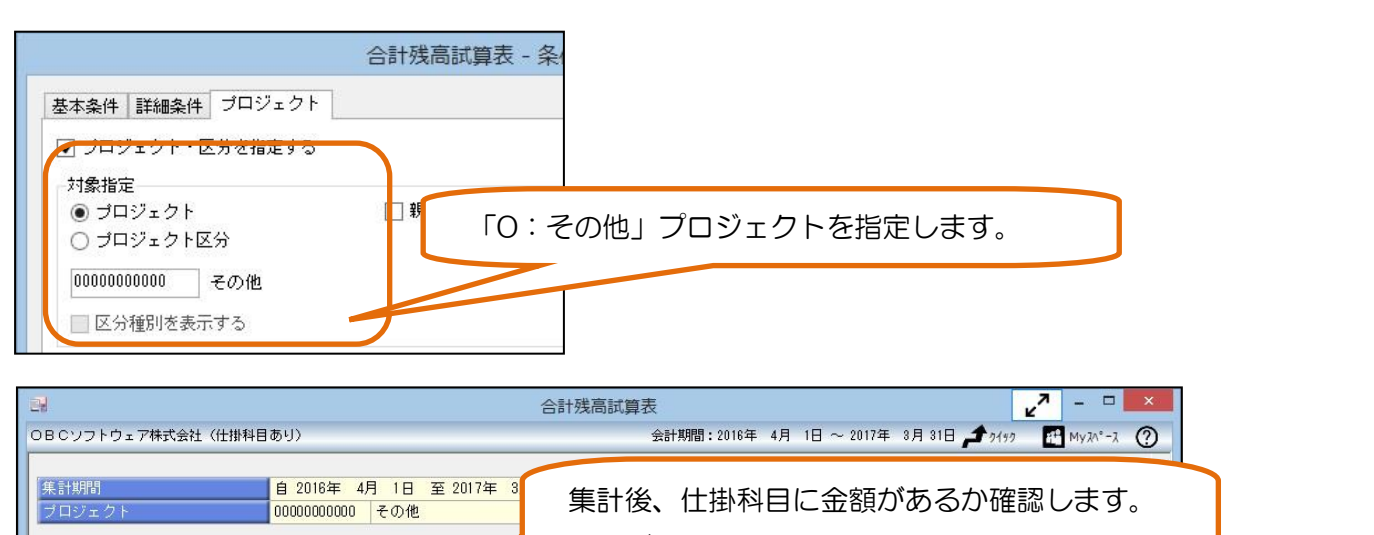

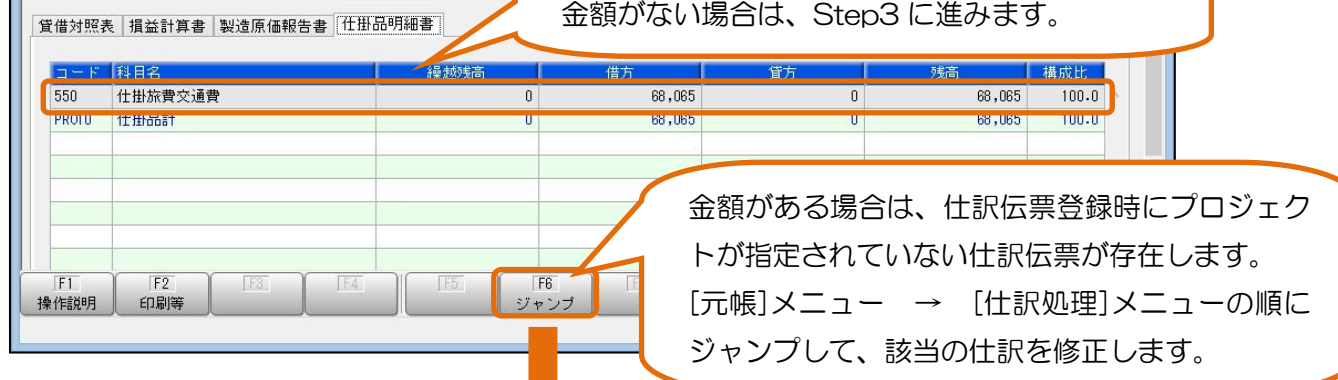

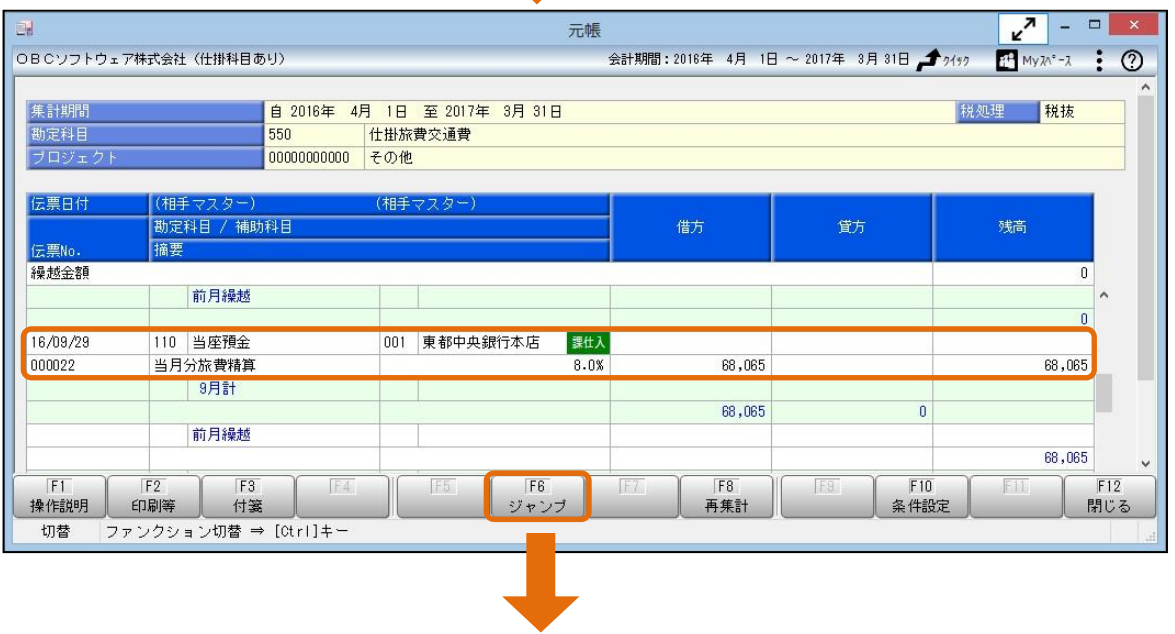

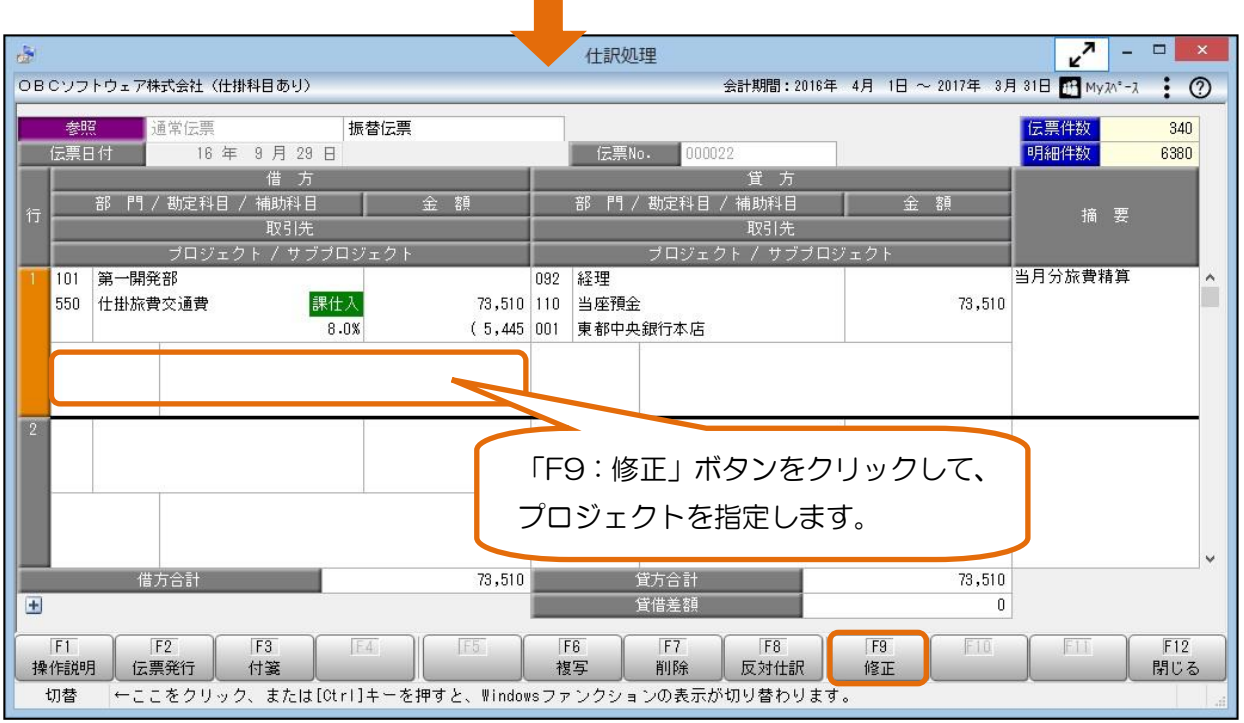

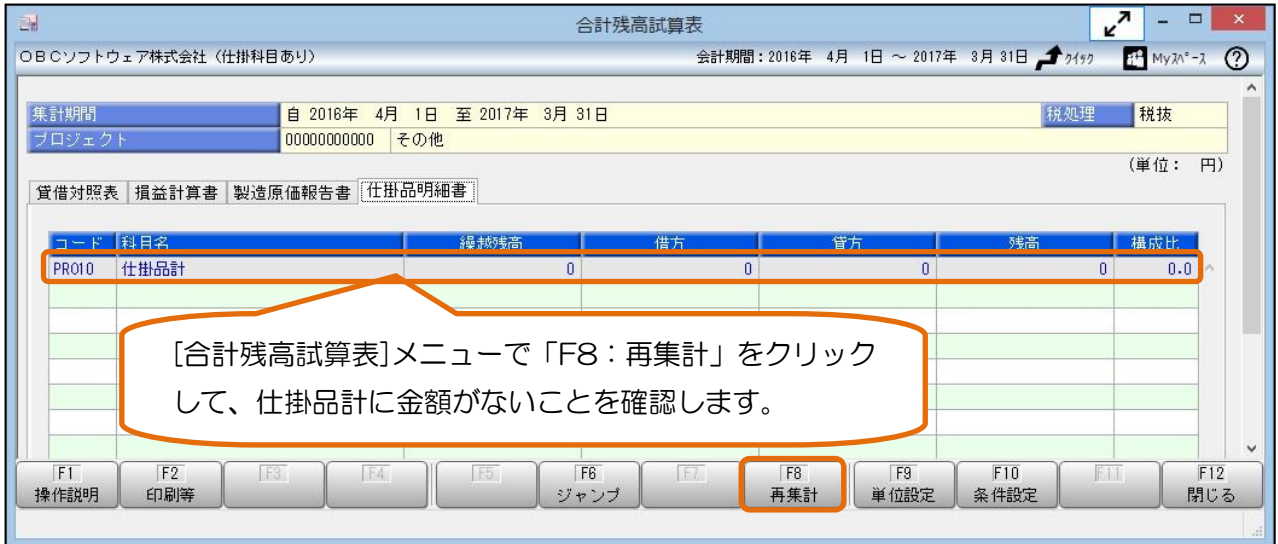

合計残高試算表の「仕掛品計」の残高と、プロジェクト一覧表の「原価計」の合計金額を比較します。

合計残高試算表とプロジェクト一覧表で金額が一致しない場合は、Step3に進みます。

## Step3. 完成プロジェクトに仕掛科目の金額が残っていないか確認します。

すでに完成しているプロジェクトに、仕掛科目の金額が残っている場合は、会計帳票と原価帳票で金額が一致 しません。 [原価帳票]-[プロジェクト別原価帳票]-[プロジェクト原価集計表]メニューで完成プロジェクトに仕 掛科目の金額が残っていないか確認します。

#### ● プロジェクト原価集計表

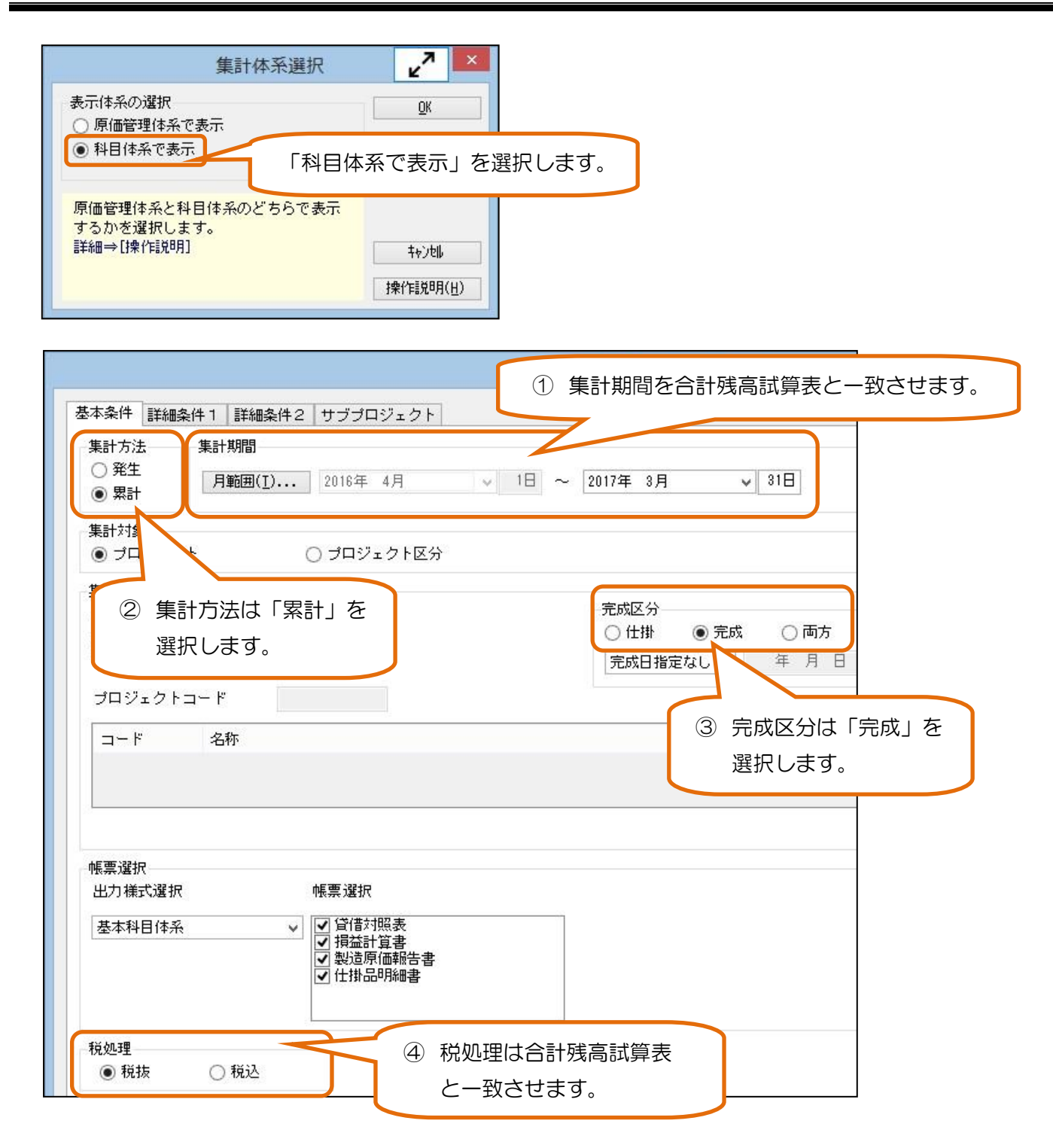

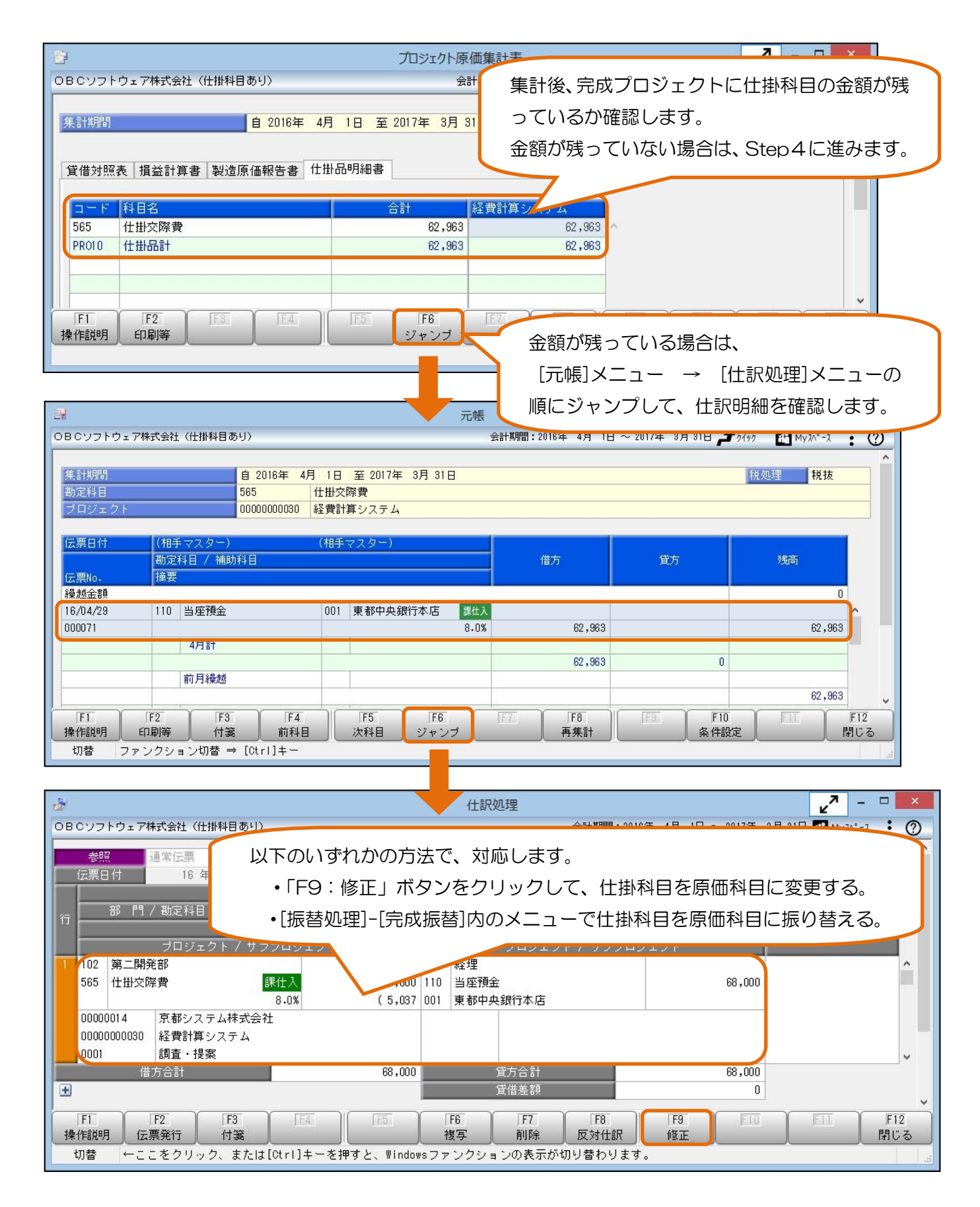

合計残高試算表の「仕掛品計」の残高と、プロジェクト一覧表の「原価計」の合計金額を比較します。

合計残高試算表とプロジェクト一覧表で金額が一致しない場合は、Step4に進みます。

### Step4.仕掛プロジェクトに原価科目の金額が計上されていないか確認します。

仕掛プロジェクトに、原価科目の金額が計上されている場合は、会計帳票と原価帳票で金額が一致しません。 [原価帳票]-[プロジェクト別原価帳票]-[プロジェクト原価集計表]メニューで仕掛プロジェクトに原価科目の金 額が計上されていないか確認します。

### ● プロジェクト原価集計表

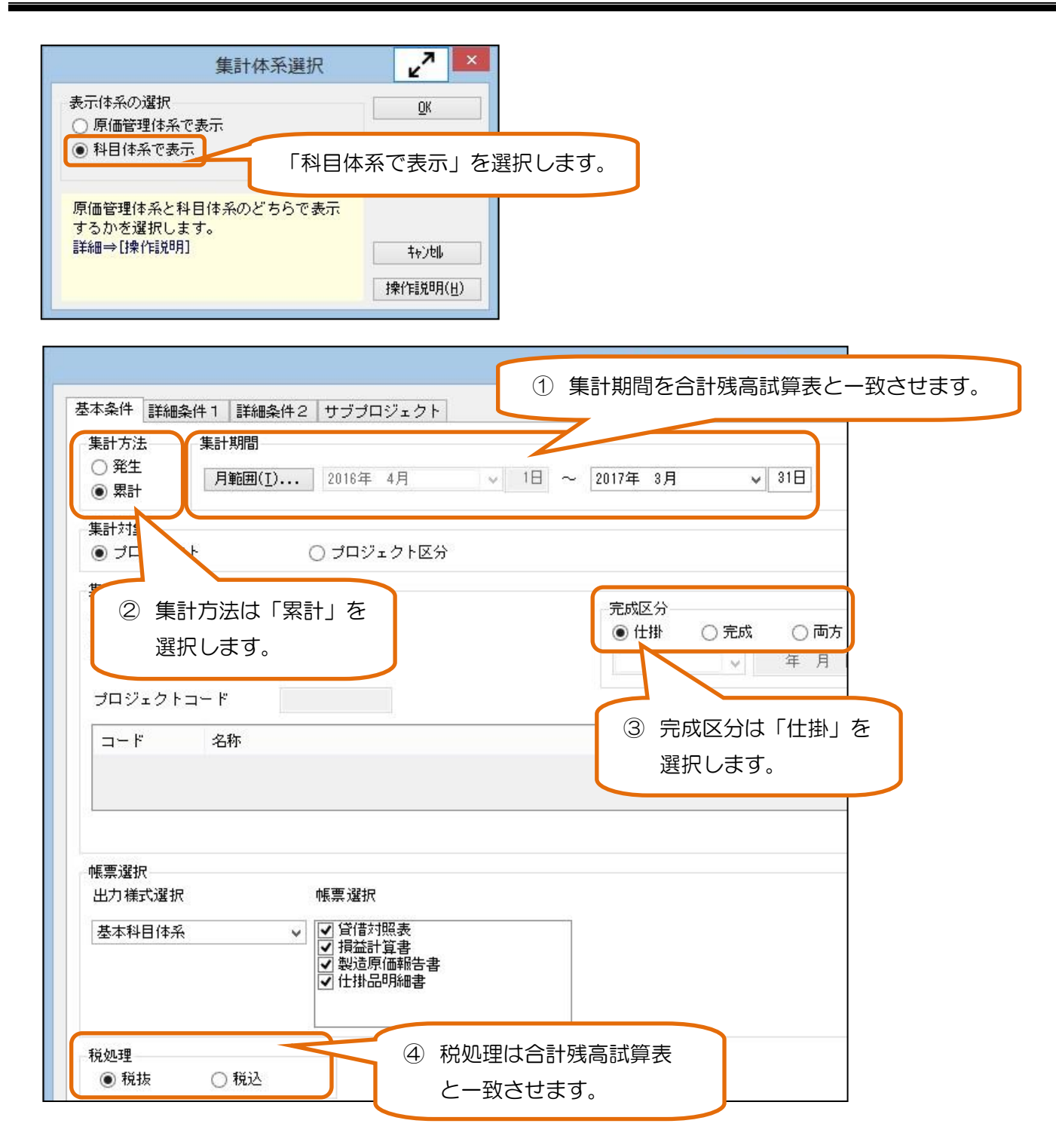

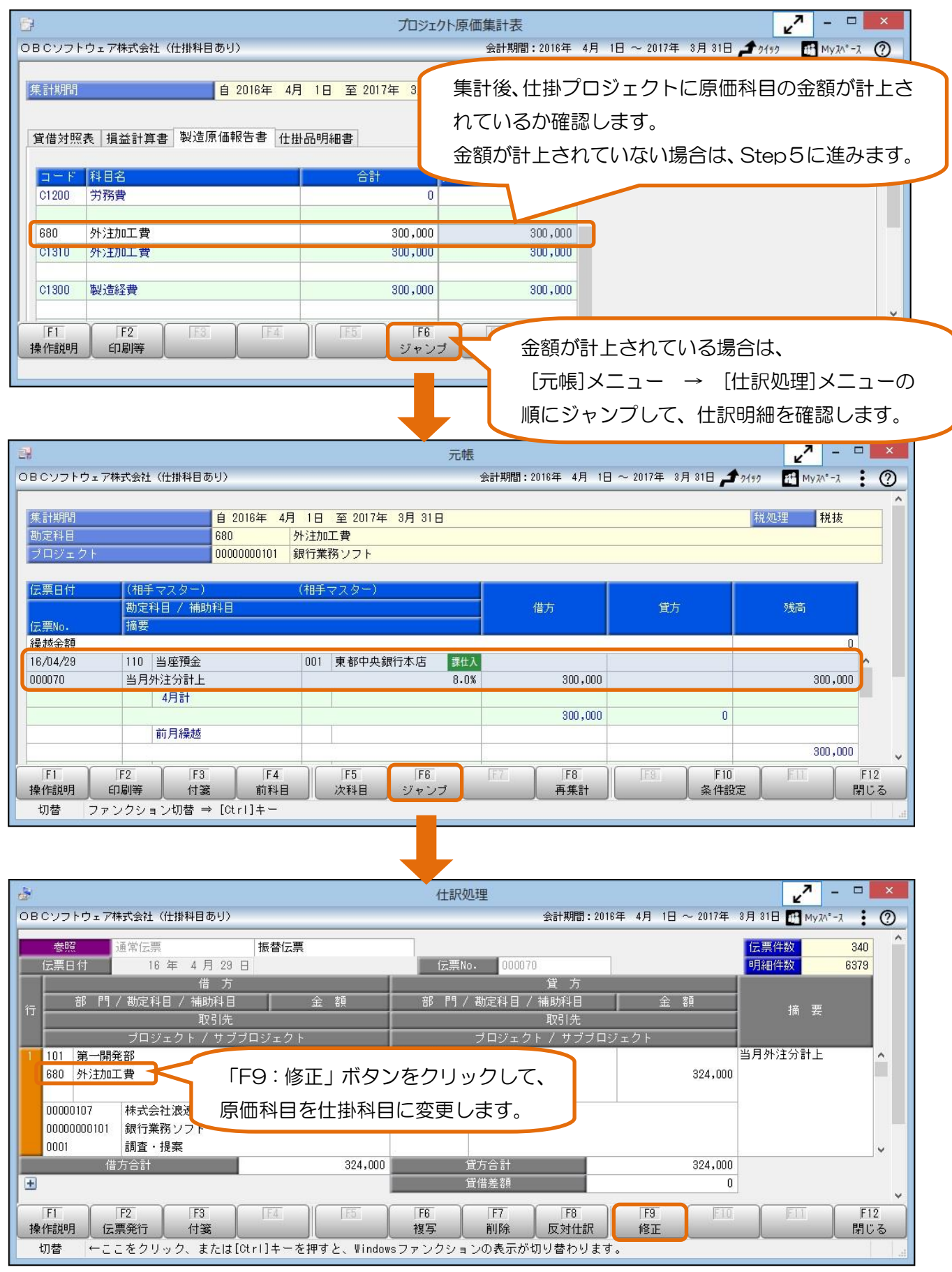

合計残高試算表の「仕掛品計」の残高と、プロジェクト一覧表の「原価計」の合計金額を比較します。 合計残高試算表とプロジェクト一覧表で金額が一致しない場合は、Step5に進みます。

# Step 5. その他の確認

Step4までで金額が一致しない場合、以下の内容もご確認ください。

- 前期末時点で、会計帳票と原価帳票の金額が一致している。
- [導入処理]-[残高入力]-[導入前金額入力]-[導入前実績金額入力]メニューで、導入前実績金額が正しく 入力されている。
- [導入処理]-[原価管理体系登録]-[原価管理項目登録]メニューで、原価管理項目が正しく設定されている。
- [導入処理]-[プロジェクト関連登録]-[プロジェクト登録]-[プロジェクト登録]メニューで、進行基準の プロジェクトが登録されていない。
- [導入処理]-[プロジェクト関連登録]-[プロジェクト登録]-[プロジェクト登録]メニューで、プロジェクト の完成日が正しく設定されている。

以 上